## **Hier geht es darum im neuen Windows 10 den Proxyserver einzustellen.**

Zuerst geht man unten auf das "Explorer" Symbol (der Ordner)

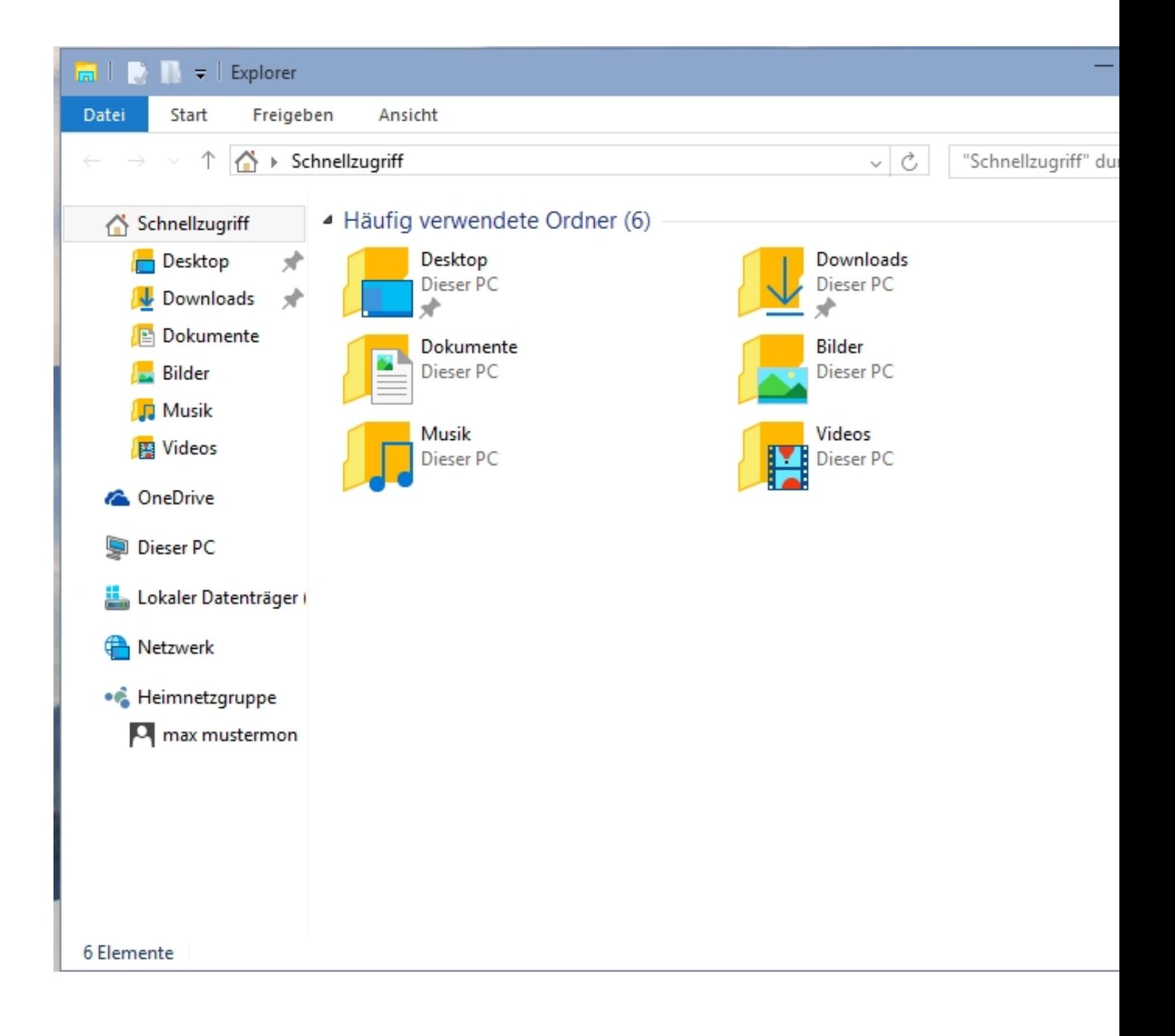

Danach klickt man mit der rechten Maustaste auf "Dieser PC"

## Danach klickt man auf "System"

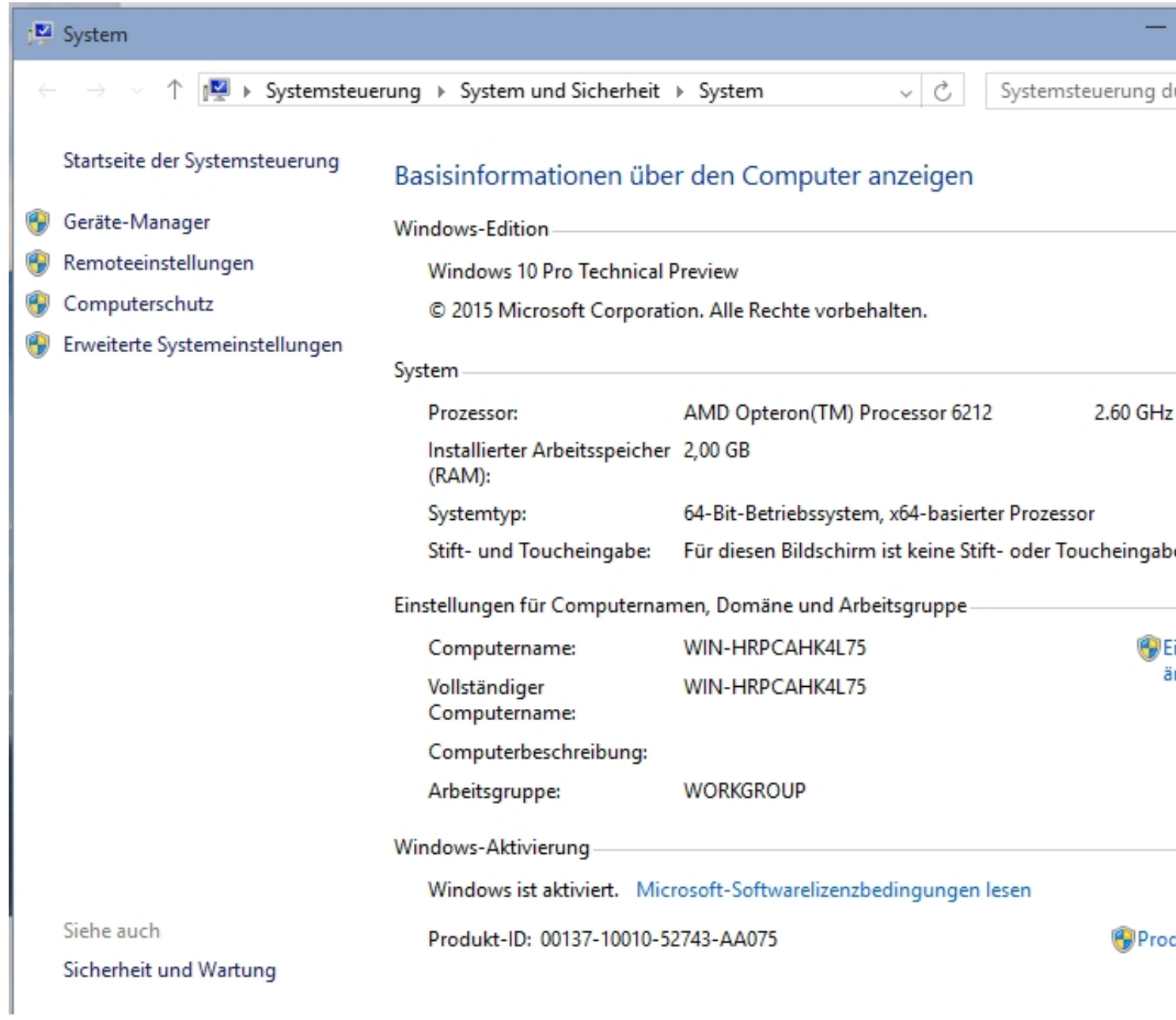

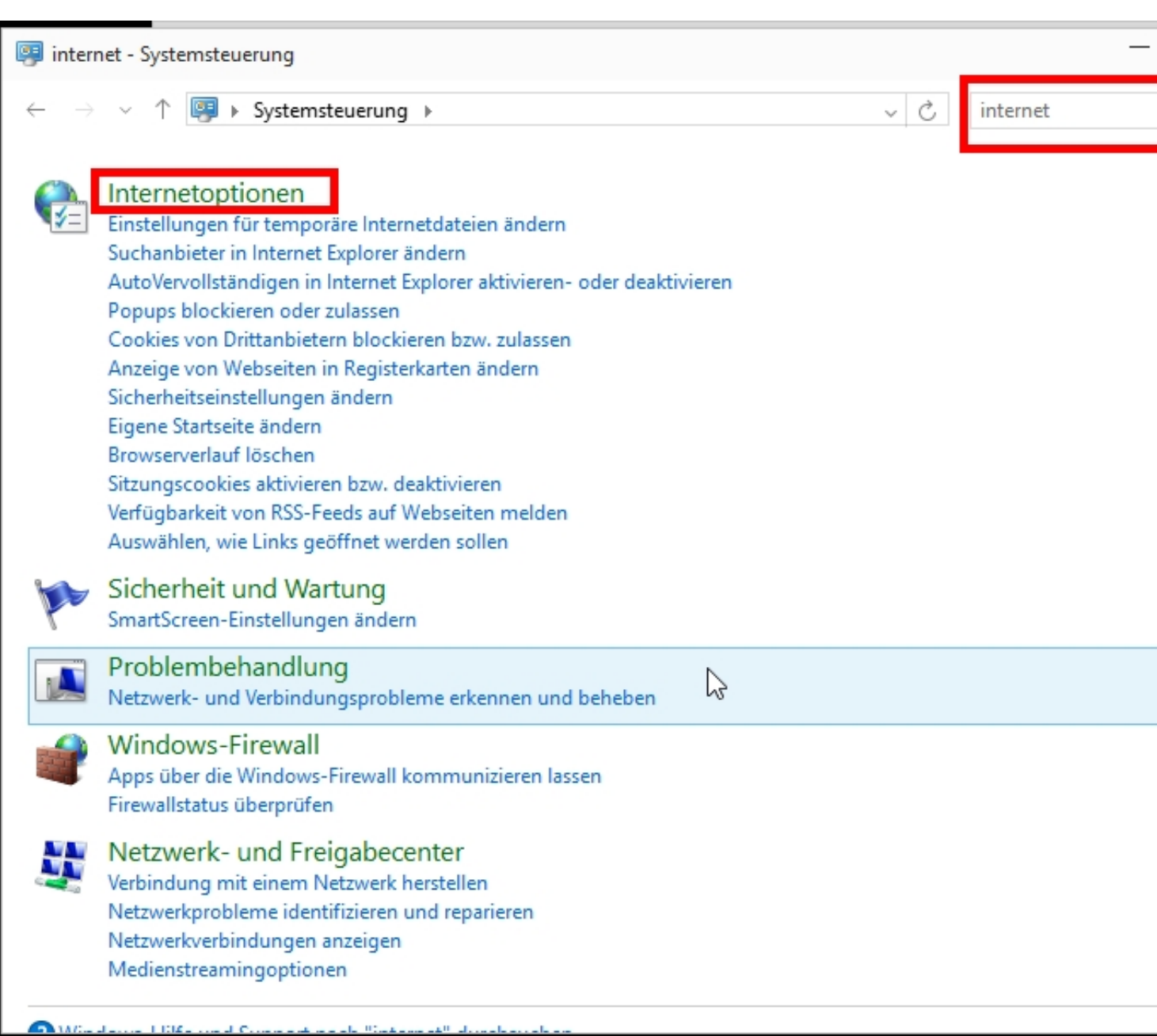

Dann klickt man oben rechts in das Suchfeld und gibt dort ein "Internetoptionen"

Wenn man dann im mittleren Fensterteil auf "internetoptionen" klickt kommt man in das Untermenü:

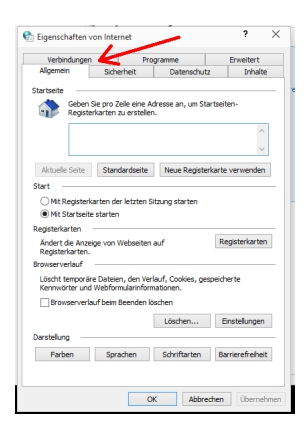

Hier klickt man oben links auf "Verbindungen" um in das entsprechende Menü zu kommen

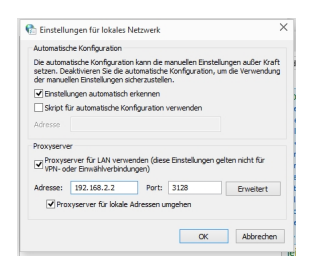

Hier stellt man dann endlich den Proxyserver ein danach noch einmal auf "erweitert" klicken damit man in das nächste Menü kommt.

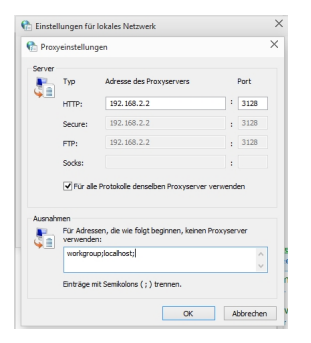

Hier stellt man noch die Feinheiten ein.

Danach auf OK klicken und alle Fenster wieder schließen.

Viel Spass

Euer Admin

**Neuer Beitrag: ReactOS als Windows Alternative** 

Ξ